## **Content Collaboration**: Single Sign‐On Configuration Guide **Centrify / Idaptive**

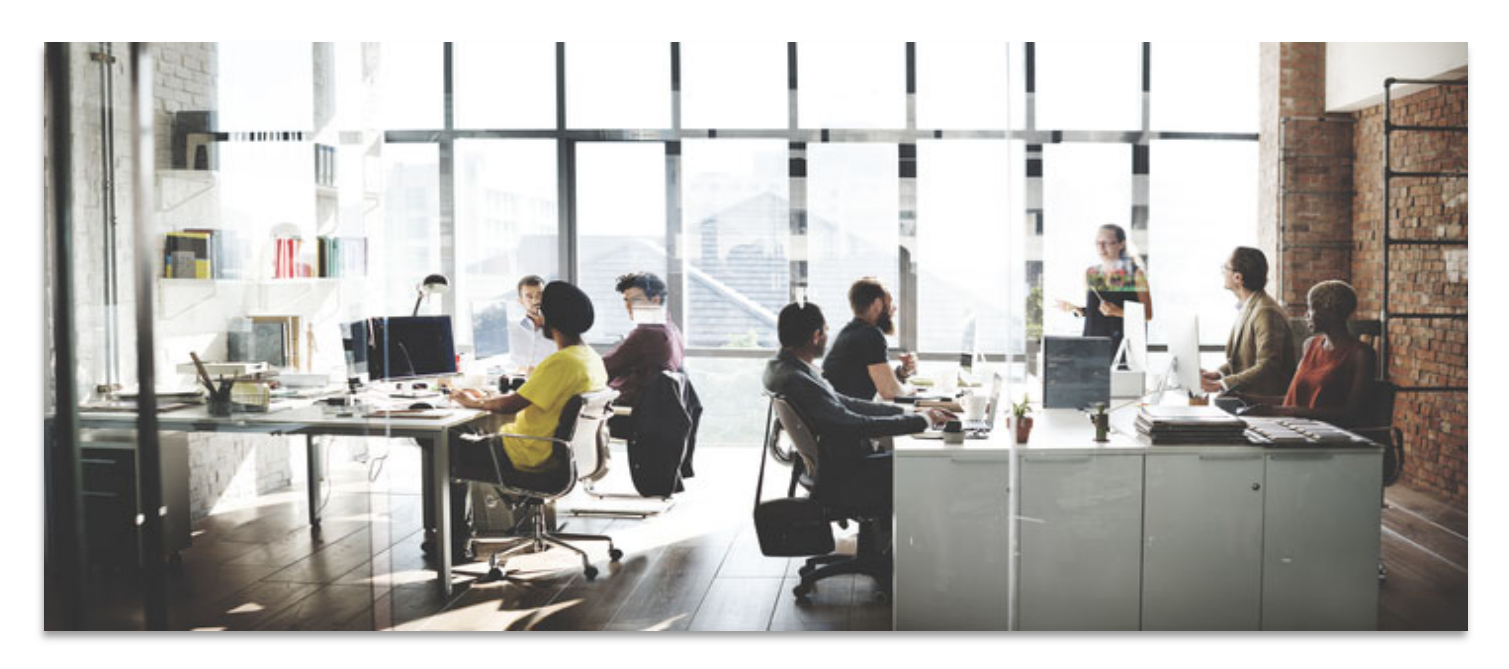

Last Revised: May 2019

## **LEGAL NOTICE**

This document is furnished "AS IS" without warranty of any kind. This document is not supported under any Citrix standard support program. Citrix Systems, Inc. disclaims all warranties regarding the contents of this document, including, but not limited to, implied warranties of merchantability and fitness for any particular purpose. This document may contain technical or other inaccuracies or typographical errors. Citrix Systems, Inc. reserves the right to revise the information in this document at any time without notice. This document and the software described in this document constitute confidential information of Citrix Systems, Inc. and its licensors, and are furnished under a license from Citrix Systems, Inc. This document and the software may be used and copied only as agreed upon by the Beta or Technical Preview Agreement.

Copyright © 2019 Citrix Systems, Inc. All rights reserved. Citrix, Citrix Content Collaboration, and ShareFile are trademarks of Citrix Systems, Inc. and/or one of its subsidiaries, and may be registered in the U.S. and other countries. Other product and company names mentioned herein may be trademarks of their respective companies.

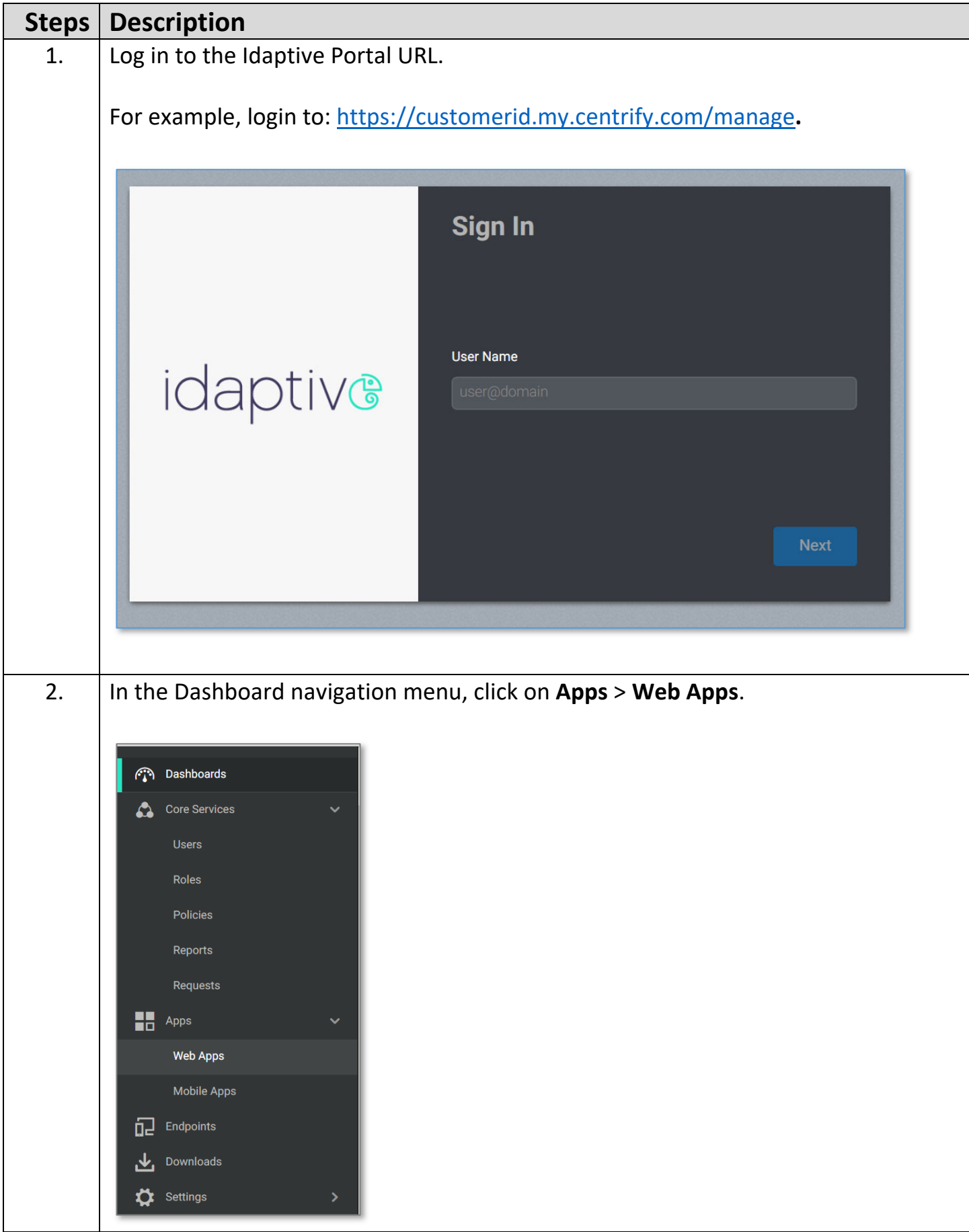

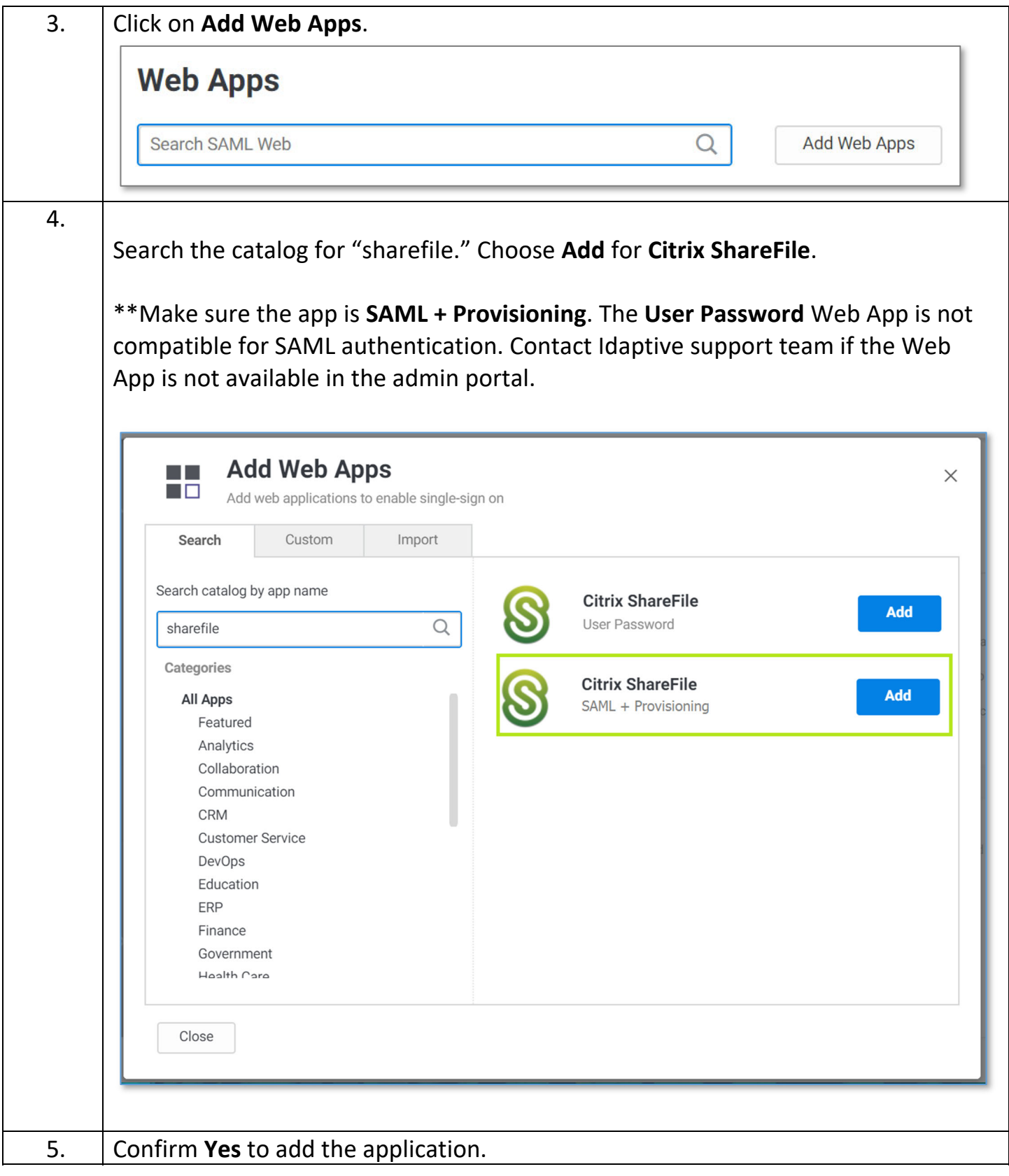

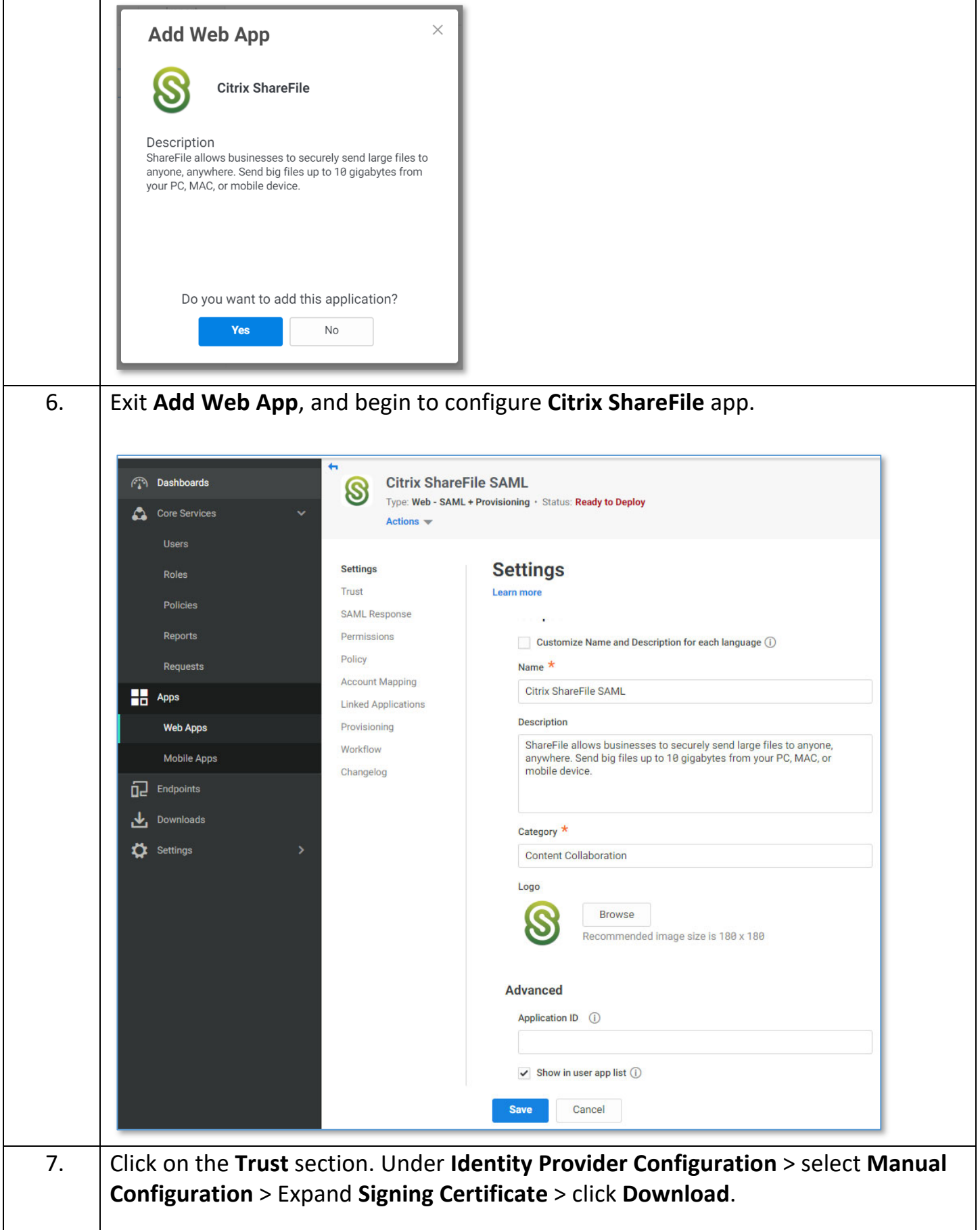

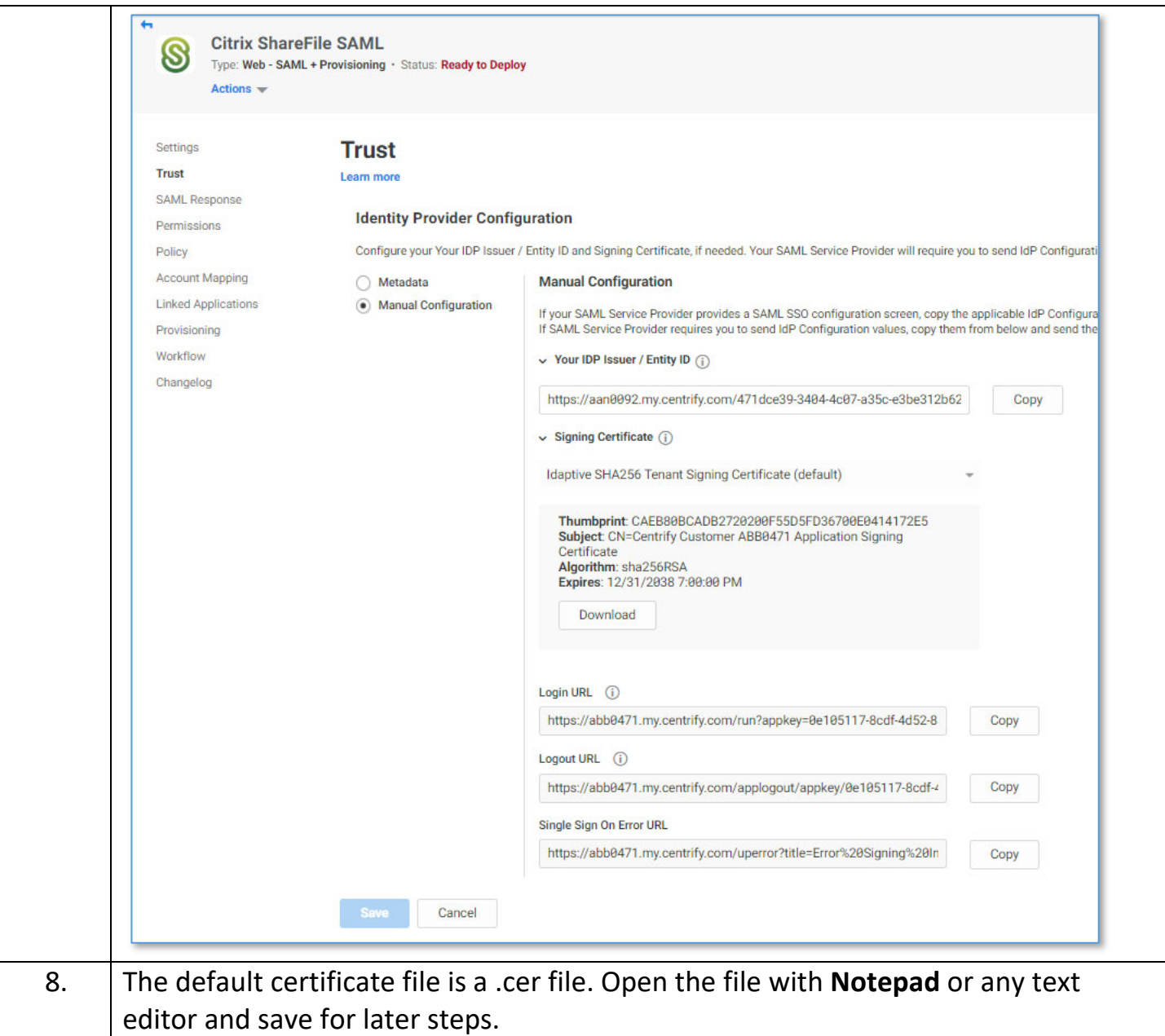

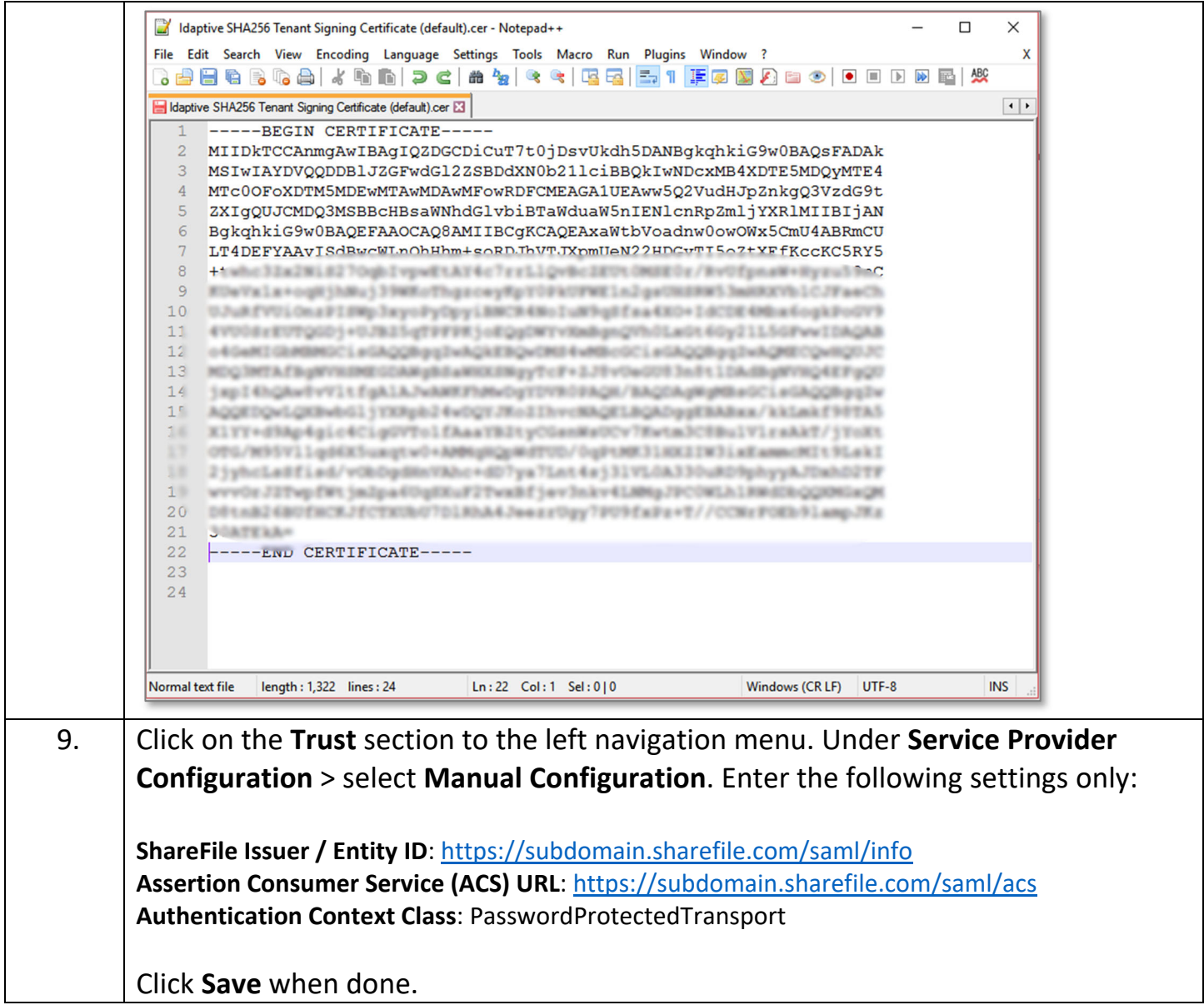

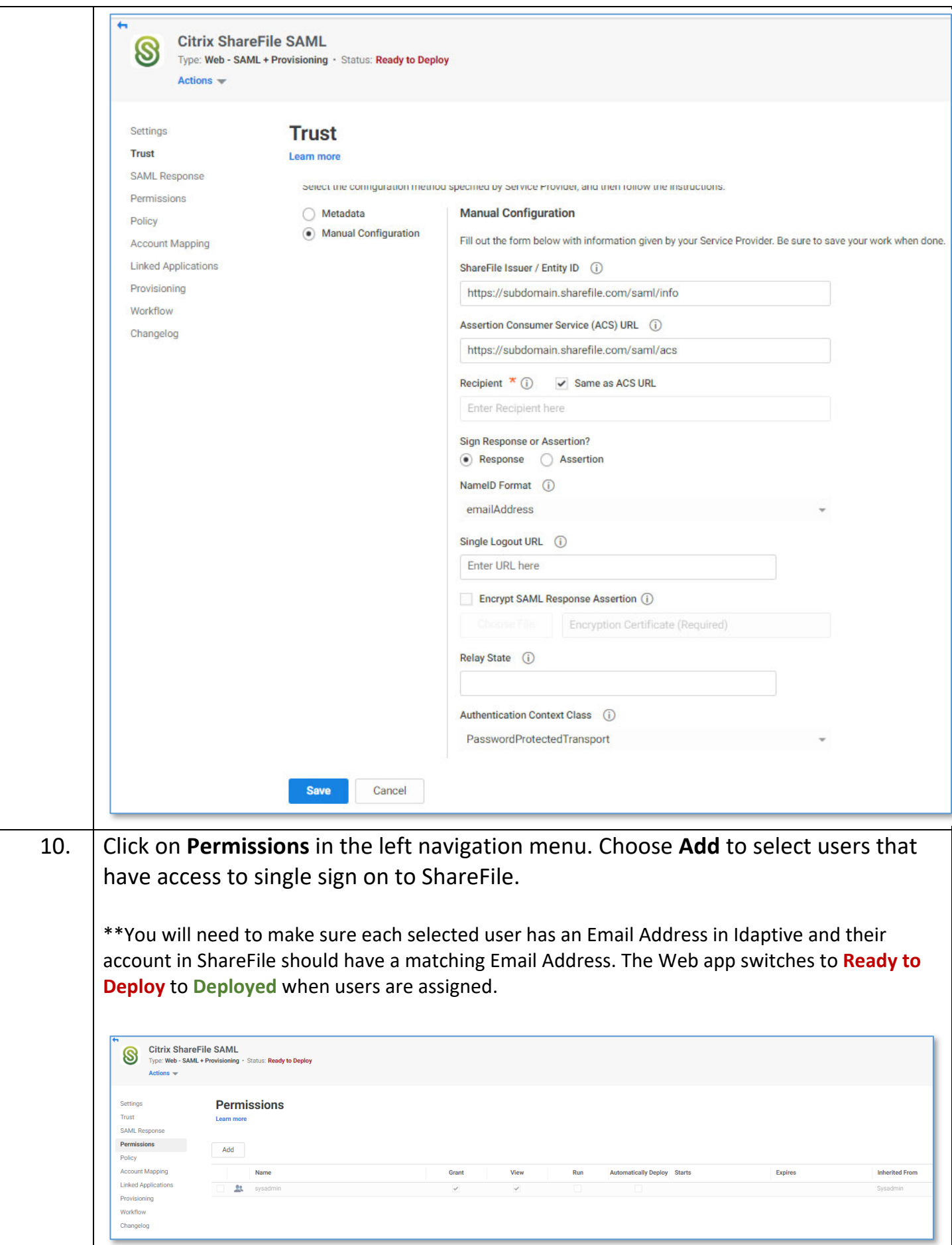

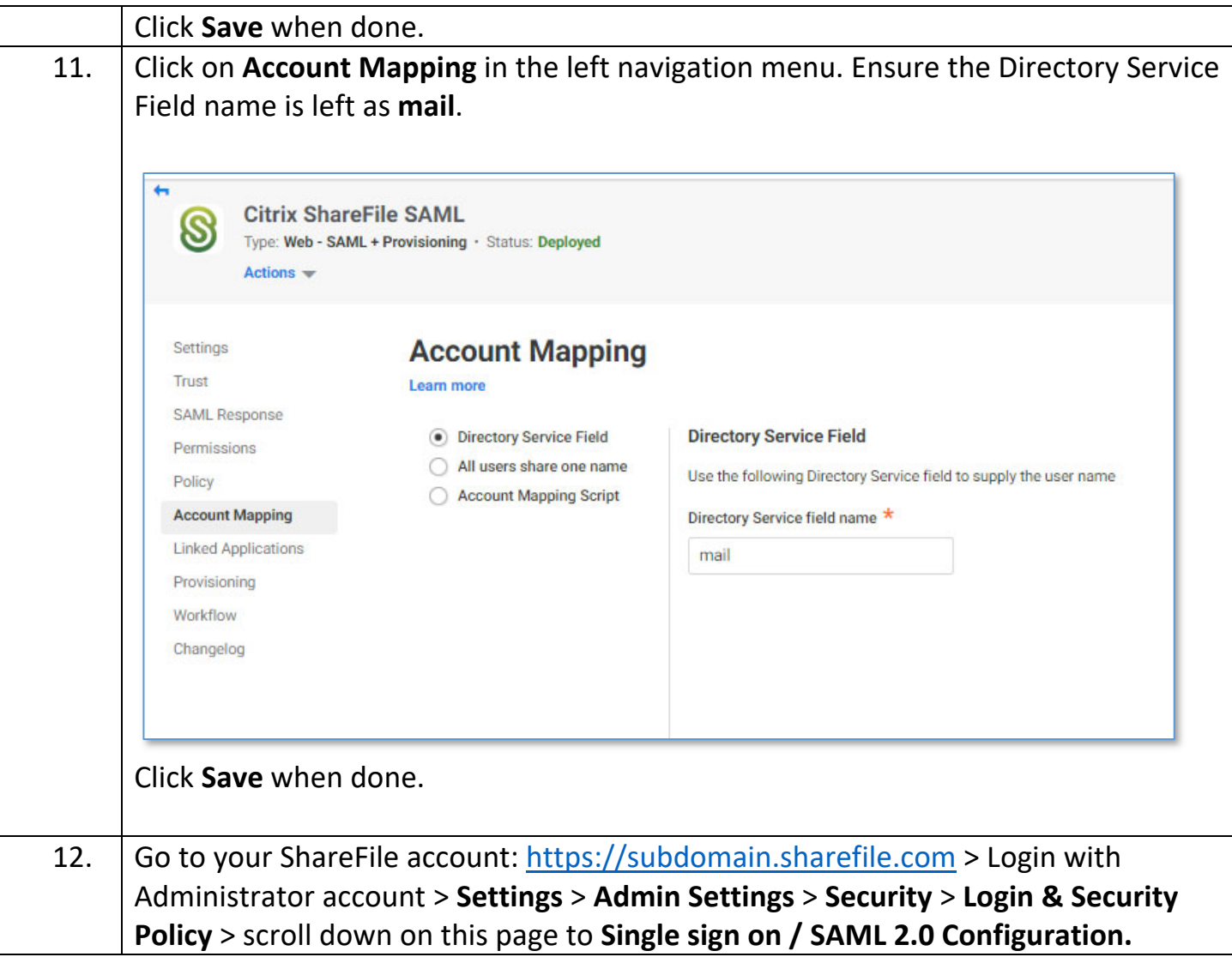

Use values from Admin Portal > Web App > Citrix ShareFile > Trust settings to configure **Single sign on / SAML 2.0 Configuration**:

## **Basic Settings**

- o **Enable SAML**: Select **Yes**
- o **ShareFile Issuer / Entity ID**: Copy and paste from Service Provider Configuration
- o **Your Issuer / Entity ID**: Copy and paste from Identity Provider Configuration
- o **X.509 Certificate**: Click **Change**, then copy and paste the certificate downloaded in previous steps
- o **Login URL**: Copy and paste from Identity Provider Configuration
- o **Logout URL**: Leave blank is recommended (When users log out of ShareFile, they will be redirected to ShareFile login page https://subdomain.sharefile.com.)

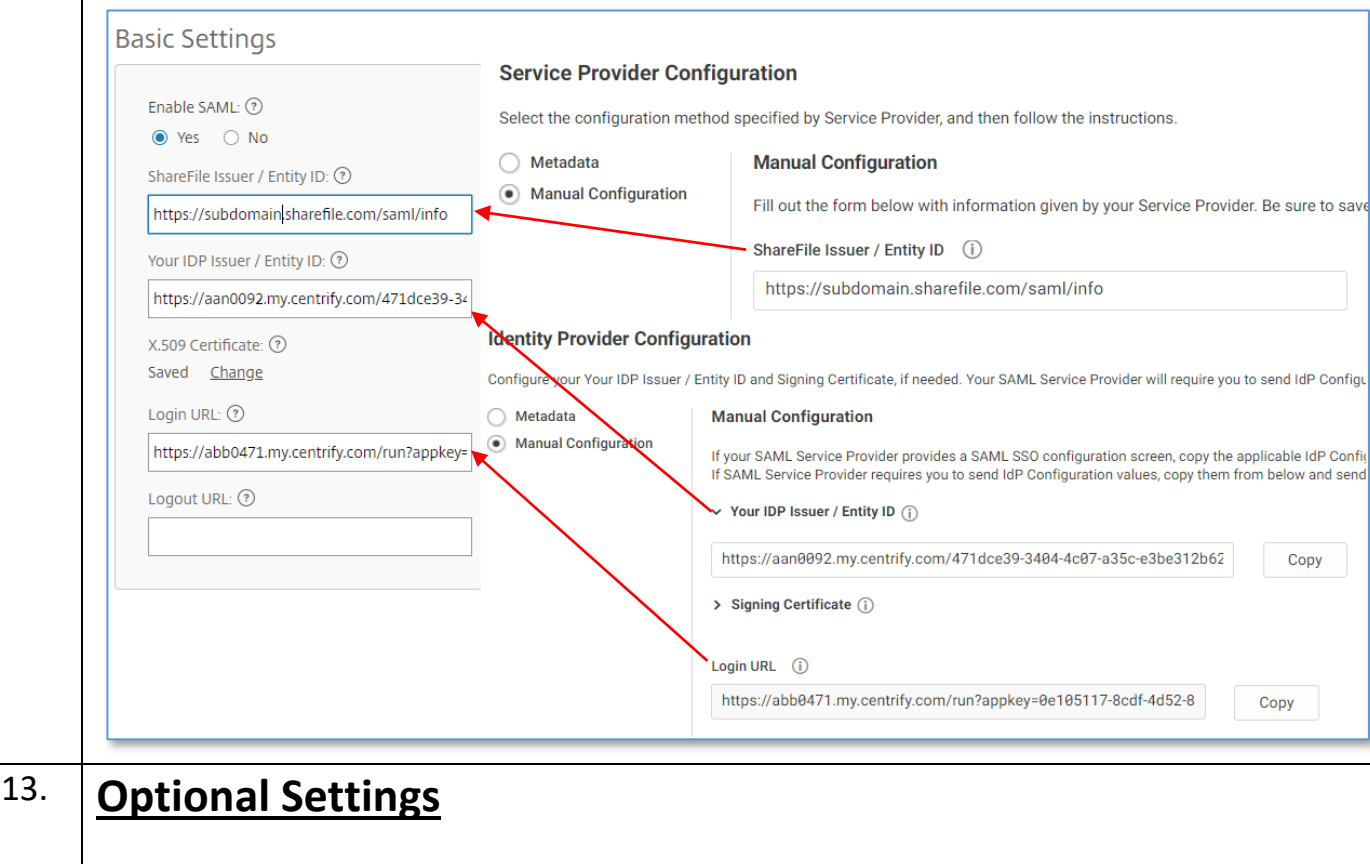

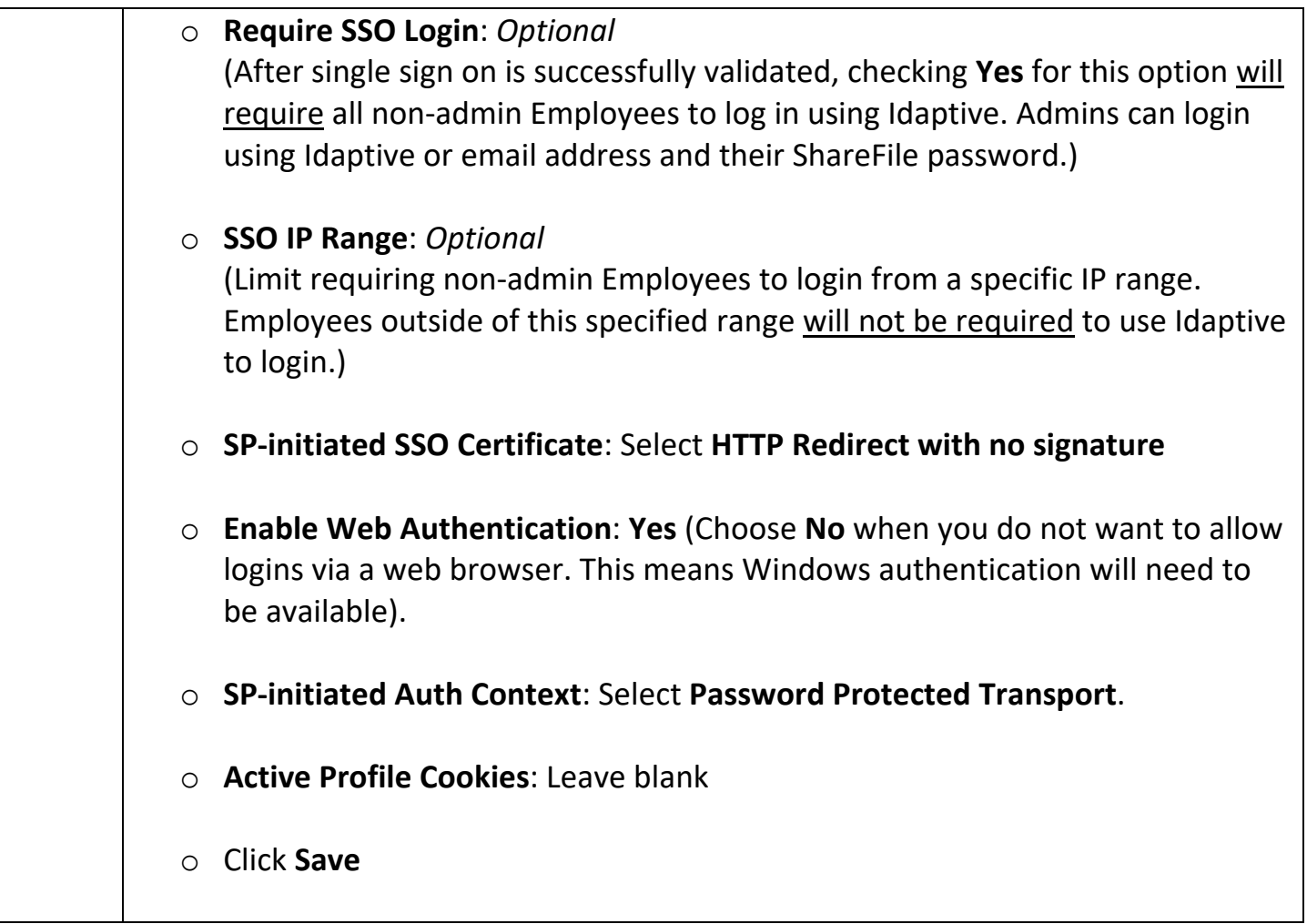

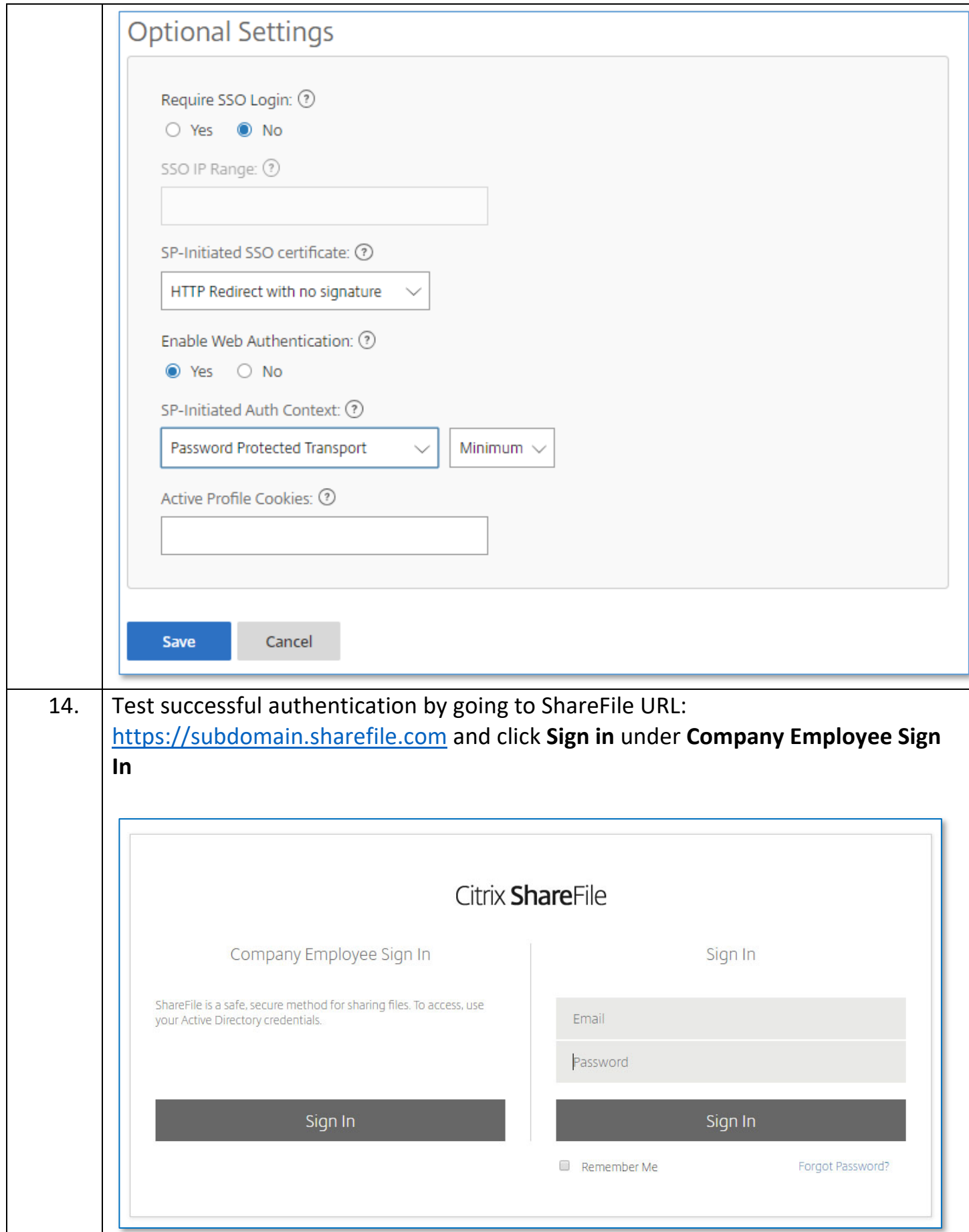

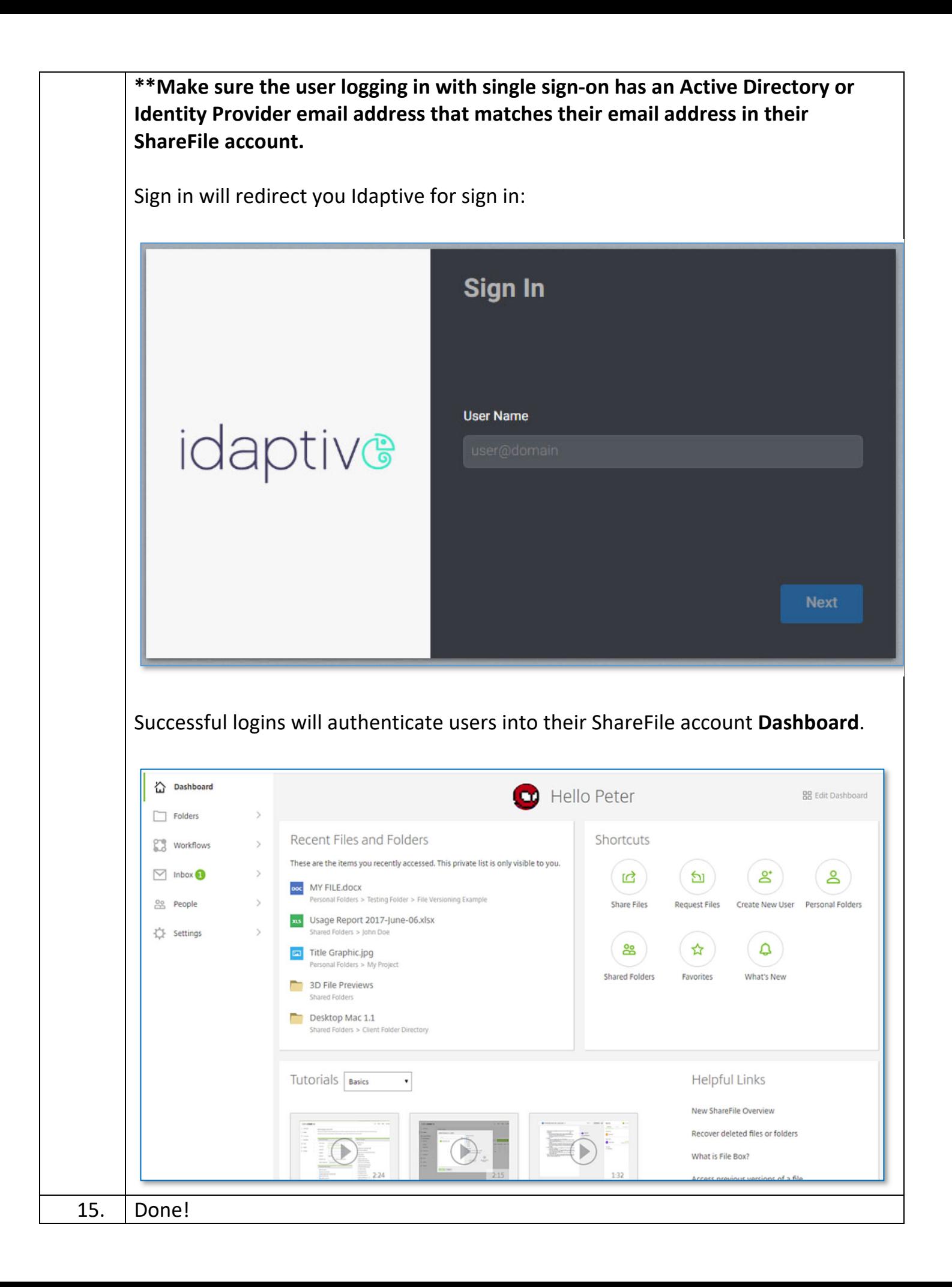